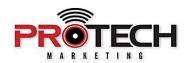

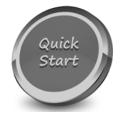

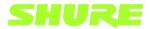

## **SHURE MXA-710 LINEAR ARRAY MIC**

Companion to Pro Tech On-Demand Module Three Training Video: <a href="https://youtu.be/EmX8pgduWNw">https://youtu.be/EmX8pgduWNw</a>

## **Software Needed:**

✓ Shure Designer

## **Notes:**

- ✓ Built on the legacy of Shure's landmark MXA910 ceiling array mic, the smaller MXA710 fills the perfect niche for smaller conference & meeting rooms or when budget comes into play.
- ✓ Available in 2' and 4' lengths and three colors. Can be mounted on the wall, ceiling, on, or in the conference table. Dante and AES67 plus AES-256 encrypted. Onboard DSP including AEC.

| Launch Shure Designer                                                                                           |
|----------------------------------------------------------------------------------------------------|
| With My Projects highlighted on the left-hand side, select NEW PROJECT and give it a name.                      |
| If there are devices on your network that have not previously been initialized, there will be a warning prompt. |
| Click INITIALIZE THE DEVICES to configure.                                                                      |
| Initializing the device puts it into a ready state for configuration.                                           |

| Click INITIALIZE.                                                                                                    |
|----------------------------------------------------------------------------------------------------|
| Once all devices have been initialized, select NEW LOCATION from the upper left and give the location a name.                                                                                              |
| If you are connected to a network that contains Shure devices, you will automatically be put into LIVE MODE  Your initialized devices will be located in the Online Devices section on the left-hand side. |
| Simply click and drag your devices into the workspace. When adding an MXA710, a prompt will appear to choose the method in which your device is installed.                                                 |
| For our room, we're going to choose CEILING.                                                                                                    |
| You can choose to manually route your devices, or, select Optimize to let Designer do the work for you.                                                                                                    |
| Choosing Optimize automatically creates the audio routes between your devices, will enable mute synchronization, and adjust the audio settings of your devices based on industry best practices.           |
| Once the room is optimized, select GO TO COVERAGE.                                                                                                    |
| The coverage map allows you to import an image of your conference room by selecting ADD IMAGE and choosing the appropriate image file.                                                                     |
| Simply scale your image by drawing a reference line and entering the reference size in feet.                                                                                                    |
| Click the pencil icon in the upper right of your image to adjust your workspace.                                                                                                    |

| After your adjustments are made, you can now place your MXA710 into the workspace.                                                                                                    |
|----------------------------------------------------------------------------------------------------|
| To rotate your device click and drag the white dot, or, drop down the POSITION tab located in the device properties section and enter the appropriate value in the rotation section.                                                                                                    |
| To verify that the orientation of your MXA710 is correct, click IDENTIFY which will flash one of the LED lights on the MXA710.                                                                                                    |
| Once your orientation has been verified, it's time to start adjusting your lobes. The default lobe settings of the MXA710 are designed and tested to fit most common application, but you can adjust the lobe position and width as needed. The solid line in each lobe shows where pickup is the strongest. The lobe's edge is -6 dB down from the solid line. |
| If you need to make any adjustments to the lobes, click and drag the center line.                                                                                                    |
| To change the width, select the LOBE WIDTH drop down from the right hand side.                                                                                                    |
| If further adjustments are needed select your MXA710 and click CONFIGURE.                                                                                                    |
| This will bring you to the MXA710 configuration page, which allows you to adjust the gain of the individual lobes, as well as make adjustments to the MXA710's IntelliMix settings.                                                                                                    |